## **Einspielanleitung ALBIS Version 11.80**

Die Installation dieses Updates setzt mindestens die erfolgreiche Installation der Version 11.70.058 voraus. Überprüfen Sie dies über das Menü **?** und den Unterpunkt **Über...**

**Bitte berücksichtigen Sie, dass der Einspielvorgang und die damit in Zusammenhang stehenden Konvertierungen und Aktualisierungen je nach Datenumfang und Rechnerkapazität einige Zeit in Anspruch nehmen können. Wir empfehlen Ihnen daher, das Update nur außerhalb bzw. am Ende der Sprechzeiten einzuspielen.**

Führen Sie **vor dem Einspielen des Updates unbedingt eine Datensicherung** durch, die Sie über einen längeren Zeitraum aufbewahren.

Bevor Sie das Update einspielen, beenden Sie bitte ALBIS, das ifap praxisCENTER und den CGM Life Client an allen Arbeitsplätzen, da diese während des Updates an keinem Arbeitsplatz gestartet sein dürfen.

Das ifap praxisCENTER beenden Sie, indem Sie mit der rechten Maustaste auf das Svmbol **Z** in der Taskleiste klicken. Wählen Sie im Kontextmenü den Befehl Beenden. Den CGM Life Client beenden Sie, indem Sie mit der rechten Maustaste auf das Symbol  $\mathbf{\times}$  in der Taskleiste klicken. Wählen Sie im Kontextmenü den Befehl Beenden. Falls Sie die CGM LIFE eSERVICES in Verbindung mit dem CGM PRAXISMANAGER nutzen, schließen Sie bitte ebenfalls die ptebooking.exe per rechtem Mausklick auf das Symbol in der Taskleiste. Nähere Informationen diesbezüglich finden Sie in der elektronischen Programmdokumentation von ALBIS.

CompuGroup Medical Deutschland AG ∙ Geschäftsbereich Arztsysteme

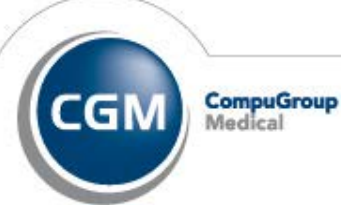

Nach dem **Einlegen der DVD** gelangen Sie in den Startbildschirm. Folgen Sie bitte den **Bildschirm-Anweisungen**. Sollte der automatische Startbildschirm nicht erscheinen, wählen Sie bitte **Start Ausführen** und geben Sie im Feld **Öffnen** folgenden Pfad ein: **x:\install.exe** (**x:\** ist dabei durch den Laufwerksbuchstaben Ihres DVD-Laufwerks zu ersetzen)

## **Wichtiger Hinweis!**

**Es ist zwingend erforderlich, dass Sie sich vor dem ersten ALBIS-Start mit einem Windows Benutzer anmelden, der über Administratorenrechte verfügt. Bitte beachten Sie diese Notwendigkeit an allen Arbeitsplätzen! Sollten Sie Fragen haben oder Unterstützung wünschen, wenden Sie sich bitte an Ihren zuständigen ALBIS Vertriebs- und Servicepartner.**

Beim **ersten Programmstart** nach der Installation werden die Datenbanken neu aufgebaut (konvertiert). **Bitte starten Sie ALBIS währenddessen an keinem anderen Arbeitsplatz!**

Nach den Datenbankkonvertierungen wird automatisch die Aktualisierung weiterer lokaler Komponenten gestartet. Bitte warten Sie, bis die Installation beendet ist und beginnen anschließend mit dem nächsten Schritt.

Die Update-Installation ist abgeschlossen, wenn der Dialog **ALBIS-Login** erscheint.

Bitte beachten Sie die **Hinweise zur Aktualisierung der Gebührenordnungen.** Für den Fall, dass aktuelle Daten der GO-Ä, UV-GOÄ oder des EBM vorliegen, erscheinen entsprechende Benachrichtigungen. Die Daten werden **nicht automatisch** mit dem Einspielen des Updates aktualisiert!

**Informieren Sie Ihre Mitarbeiter rechtzeitig über die Änderungen!**

**CompuGroup Medical Deutschland AG** Geschäftsbereich ALBIS, Maria Trost 23, 56070 Koblenz **albis.de cgm.com**/de/albis

CompuGroup Medical Deutschland AG ∙ Geschäftsbereich Arztsysteme

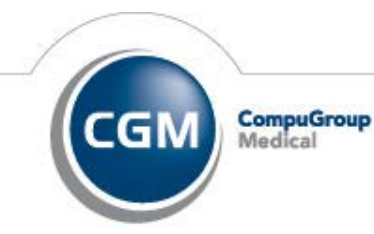